사내 (1) 이렇게 들어오신

#### interests in the as it be **Director**

APSSUN II is designed to enable a user to operate Sun computers using a PS/2 keyboard, mouse, and VGA monitor. The APSSUN <sup>11</sup> will enable Sun computers to be integrated into PC based KVM switches and operated with a PS/2 keyboard, monitor and VGA monitor.

## APSSUN II Features

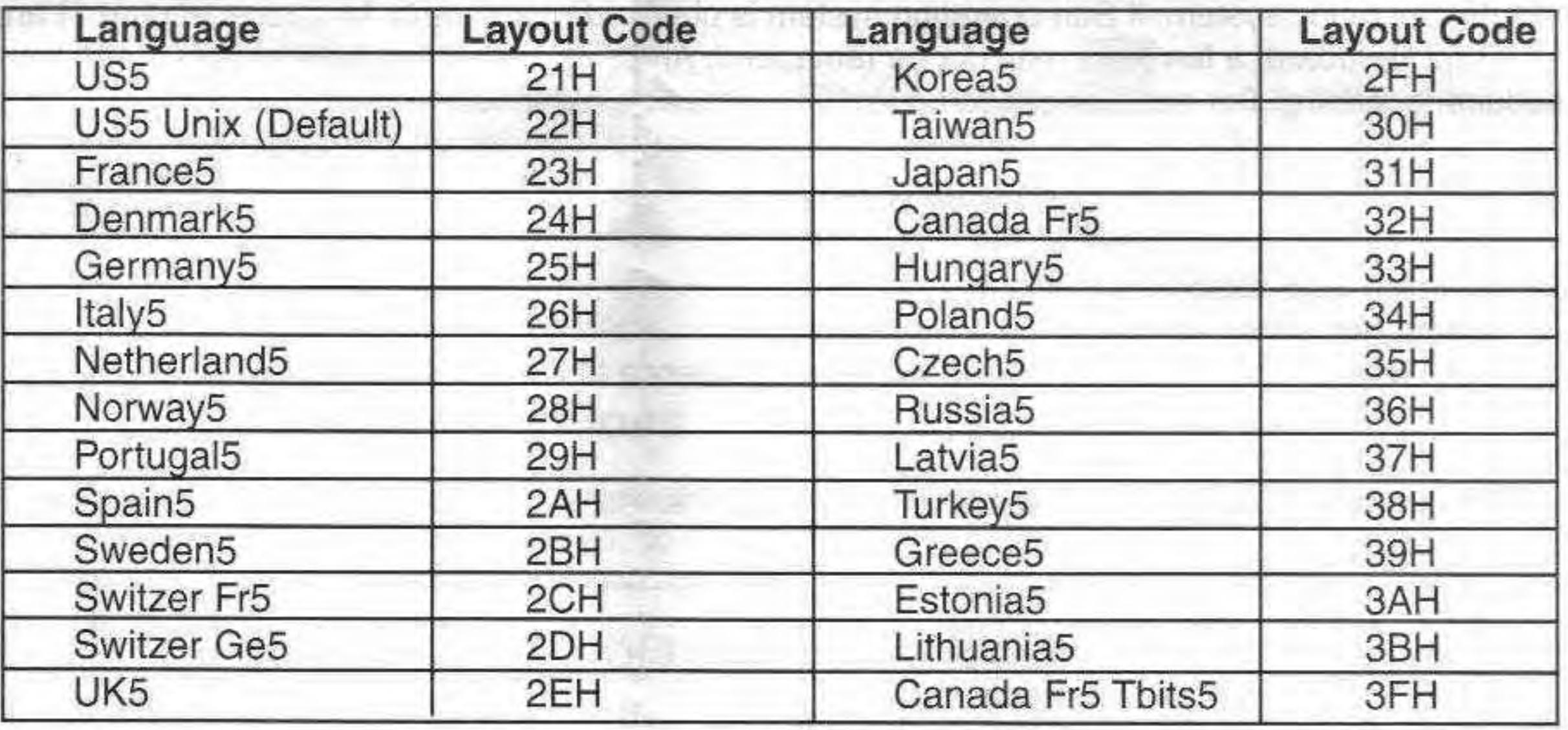

# Programmable Language Specification Features

Programming To Any Language Specific Keyboard Layout Code

During the Sun operating system boot-up-process, Sun's operating system checks for a language specific keyboard layout code. APSSUN II will respond with the keyboard layout code that has been programmed by the user. APSSUN II supports Sun type 5 keyboards. The factory default of the APSSUN keyboard layout code is "US5 Unix." Figure 1 lists all known language codes in Hex.

- Converts Sun K/B and mouse to PS/2 K/B and mouse
- Converts Sun 13W3 video to VGA HD15 video  $\frac{1}{2}$ <br> $\frac{1}{2}$ 
	- Programmable to any language specified by Sun OS
	- Programmable to adopt language specific PS/2 keyboard
	- · Built-jn COMBO keys emulate specific Sun keyboard key pads
	- · Programmable to re-map COMBO keys

~'" "" ind Mouse,<br>Langauage

and

PS/2 K/B<br>Il Foreigr

0.<br>--<br>0.

e to I<br>tiona

 $\omega$ onse

 $\frac{5}{10}$ 

 $=$  $77.2$ 

The APSSUN II is designed to be "plug-and-play". No special installation or set up is required.  $\frac{2}{10}$  The APSSUN II is designed to be "plug-and-play". No special installation or set up is required.<br> $\frac{2}{10}$   $\frac{5}{10}$  MOTE-PS/2 mouse movements and button clicks are manned to Sun mouse protocols

NOTE:PS/2 mouse movements and button clicks are mapped to Sun mouse protocols.

Raritan Computer Europe, B.V. Mient 16c, 2903 LC Capelle *NO* lJssel The Netherlands Tel, 31-10·284-4040 Fax 31-10-284-4049 E-mail:sales.europe@raritan.com hllp:/Iwww.raritan.com

Raritan Computer Japan, Inc. Kuga Building 7F. 11-6 Kuramae 4-chome Taitoo-Ku Tokyo 111-0051. Japan Tel. 81·3·5833-6360 Fax 81-3-5833-6336 Email:sales.japan@raritan.com http://www.rarltan.com

Raritan Computer Taiwan, Inc. 5F,121, Lane 235, Pao-Chiao Rd, Hsin-Tien City, Talpei Hsien Taiwan,ROC Tel. 886-2-8919-1333 Fax 886-2-8919-1338 E-mail:sales.asia@raritan.com http://www.raritan.com

# Installation

W3 S<br>apabil

 $\sum_{\alpha}^{\infty}$ 

 $^{\circ}_{\circ}$   $^{\circ}_{\circ}$ 

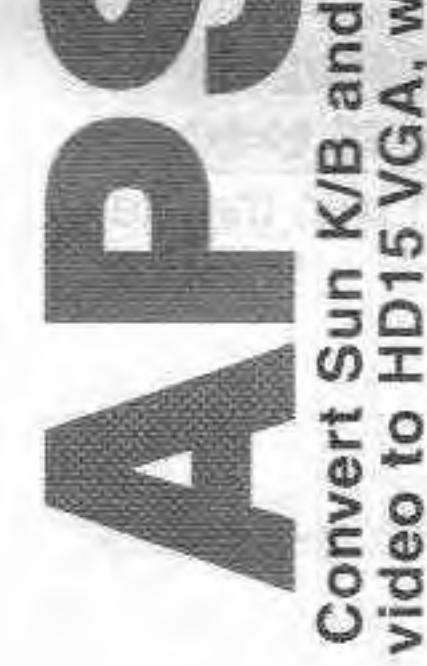

Figure 1. Keyboard Layout Code Table (Type 5)

NOTE: The Sun workstation manual may require a specific language layout code to be set.

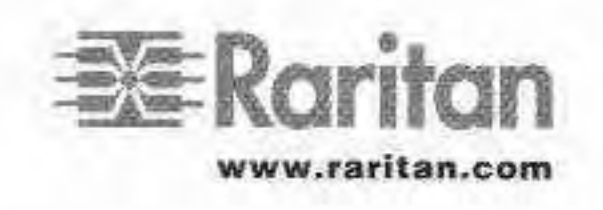

Raritan Computer, Inc. 400 Cottontail Lane Somerset, NJ 08873 U.S.A. Tel. 1-732-764-8886 Fax 1·732-764·8887 E-mail:sales@raritan.com http://www.raritan.com

#### Changing The APSSUN II Keyboard Layout Code

1. Open text editor window

a)Press <Ctrl + Keypad Del>. Caps Lock LED will blink, indicating that APSSUN II is in layout code change mode. b)Open a text editor window on Sun workstation to monitor change. Text window will display:

NOTE: If editor window does not display " VER 2.1" as shown above, it indicates that the <Num Lock> is not properly synchronize between keyboard and workstation. Press <ESC> to exit, then press <Num Lock> key twice to reenter this mode again.

Raritan Computer, Inc. APKMSUN keyboard layout code setup VER 2.1 CURRENT KEYBOARD LAYOUT CODE = 22H (USS UNIX)

- a) Type layout code desired and press <Enter>. (Any keyboard layout code in Figure 1 or any new code acceptable by Sun operating system is acceptable.)
- b)The APSSUN <sup>11</sup> buzzer will have long beeps for the first HEX number followed by short beeps for the second HEX number. For example, if new code is 38H, three long beeps will be followed by 11 short beeps. Afterward, the caps lock LED will return to normal.

Current keyboard layout code = 3Bh Lithuania5 Setup end

2. Enter change

c)The text window will display:

3. Retain change

After keyboard layout code is changed APSSUN II will save the new keyboard layout code to memory. Reboot Sun workstation retain new keyboard layout code and invoke new language specific operating system.

NOTE: If display is incorrect, press <ESC> to exit, then press <Num lock> key twice, to re-enter display.

#### Mapping A Non-U.S. PS/2 Keyboard

The language set by designating the Sun keyboard layout code must be the same language specific to the PS/2 keyboard operating the Sun workstation. APSSUN II maps the PS/2 U.S. keyboard code to operate the Sun "US5 Unix" version of the operating system. If Sun operating system is changed to any other language (Figure 1) and run with that version of PS/2 keyboard, a few keys may not be remapped. APSSUN II enables redefining of these keys. Only a few keys will require redefining. For each language up to 16 keys can be redefined.

#### Redefining Non-U.S. PS/2 Keyboard Keys

1. Identify which keys require redefinition

a) Open a text editor window on Sun workstation

b) Press keys in un-shifted and shifted modes in sequence to identify those keys requiring redefinitions

#### 2, Open text editor window

a) Press <Ctrl + Keypad Ins>. Num Lock LED will blink, indicating that APSSUN II is in key definition change mode.

b) Text window will display:

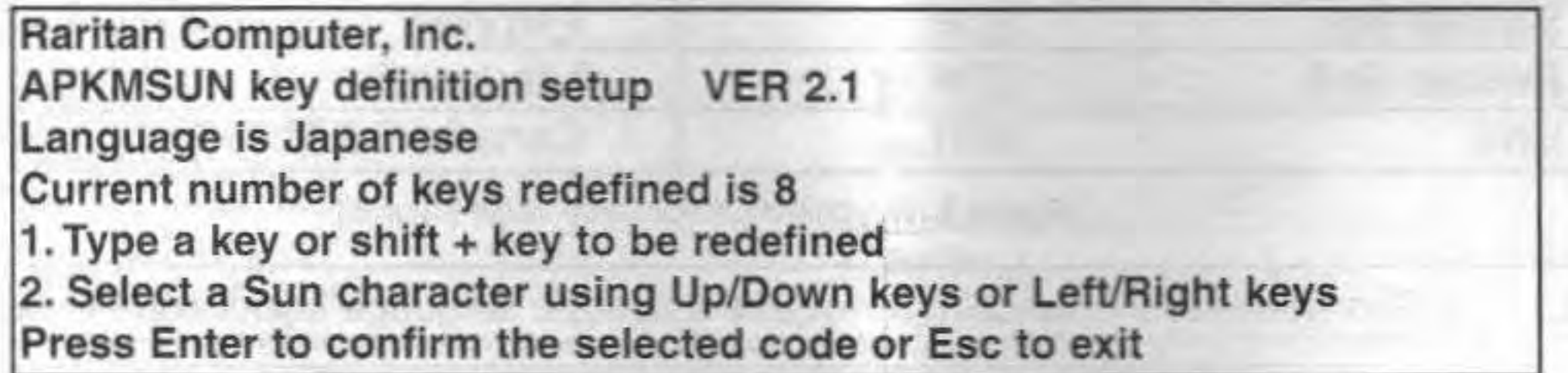

c) If desired, press <Delete> key to clear all key redefinition for that keyboard layout code.

NOTE: If editor window does not display " VER 2.1" as shown above, this indicates that the <Num Lock> is not properly synchronize between keyboard and workstation. Press <ESC> to exit, then press <Num Lock> twice to re-enter this mode again.

•

a)Press a key - shifted or not shifted - that needs to be redefined. Text window will display:

3. Select key and its new designation

You have selected a key to be redefined. Please select a new character using Up/Down keys or Left/Right keys

c)Press <1> or < $\downarrow$ > keys to find a desired definition. Or press <<-> or <->> keys to find a desired decimal scancode.

NOTE: When using  $\langle\Longleftrightarrow\rangle$  or  $\langle\Rightarrow\rangle$  keys, APSSUN II will display scan code in decimal or Shift decimal. For example: 2, 3, ..., Shift 2, Shift 3. The scan code for different languages can be found in directory:/Usr/openwin/etc/keytables.

b)The character displayed is selected key's current definition.

a)Press <Enter> to confirm selection. Or, to map this key to nothing (null), press <F5>, then <Enter> to confirm. b)The text window wilt display:

The key is redefined to \* Please press next key or Esc to exit

- 5. Change another key or exit and save
	- a) Return to # 3 (Select key and its new designation), or press <ESC> to exit.
	- b) If <ESC> is pressed, text window will display:

Setup end

- c) New key definitions will be saved in APSSUN II internal memory.
- d) Num Lock LED will return to normal.

4. Enter and retain change

For example: Japanese SUN keyboard has a special key for Japanese/English switch (1159), but, there is no such key on a Japanese PS/2 keyboard. A key can be defined on the PS/2 keyboard to emulate this key:

- Check the file /usr/openwin/etc/keytables/japan5.kt. Find the scan code of this key, which is 13 (ODH). ۰
- Enter a desired key to emulate this key ٠
- Press  $\lt\le$  or  $\lt\to$  to find scan code 13, and then confirm.

NOTE:Japanese PS/2 keyboard to Japanese Sun keyboard redefinition is provided in APSSUN II. There are 9 keys that are redefined for Japanese. If display is not correct on monitor, use <ESC> key to exit, then press <NumLock> twice to re-enter this mode again.

### Changing Default COMBO Key Definitions

The Sun keyboard consists of a special keypad to perform special functions in the Sun operating system environment. The PS/2 keyboard does not have a corresponding keypad, so APSSUN II will emulate these keys using a set of key combinations called COMBO keys.

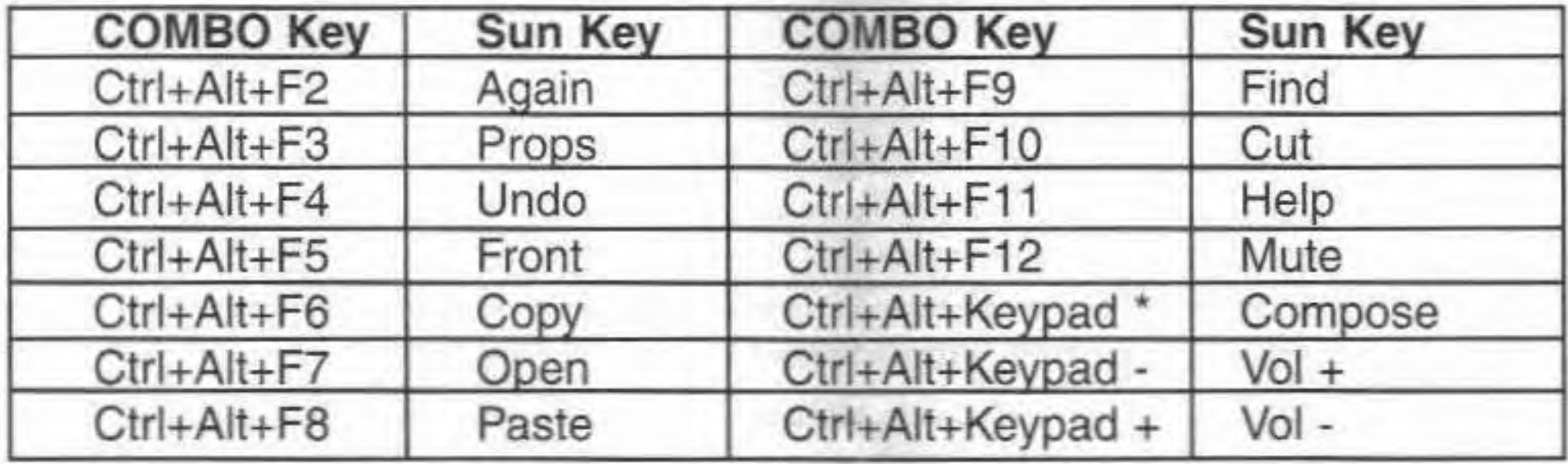

**Figure 2. COMBO Key Default Definitions** 

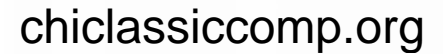

All COMBO keys are defined using 3 keys being pressed simultaneously with <Ctrl> and <Alt> keys being 2 of these 3 keys. Acceptable keys as the third key are: F2, ..., F12, KP<sup>\*</sup>, KP-, KP+, A, B, ..., Z.

NOTE: <Stop> key can be sent from PS/2 keyboard by pressing <Pause/Break>.

- 1. Open text editor window
	- a)Press <Ctrl + Keypad Enter>. Scroll Lock LED will blink, indicating that APSSUN II is in COMBO key definition change mode.
	- b)Text window will display:

a)Press <F2> -<Z> to assign the <Again> key, or press <Enter> to keep current assignment, or press <Space> to remove COMBO key mapping for this key. b)Return to the next COMBO key to be assigned

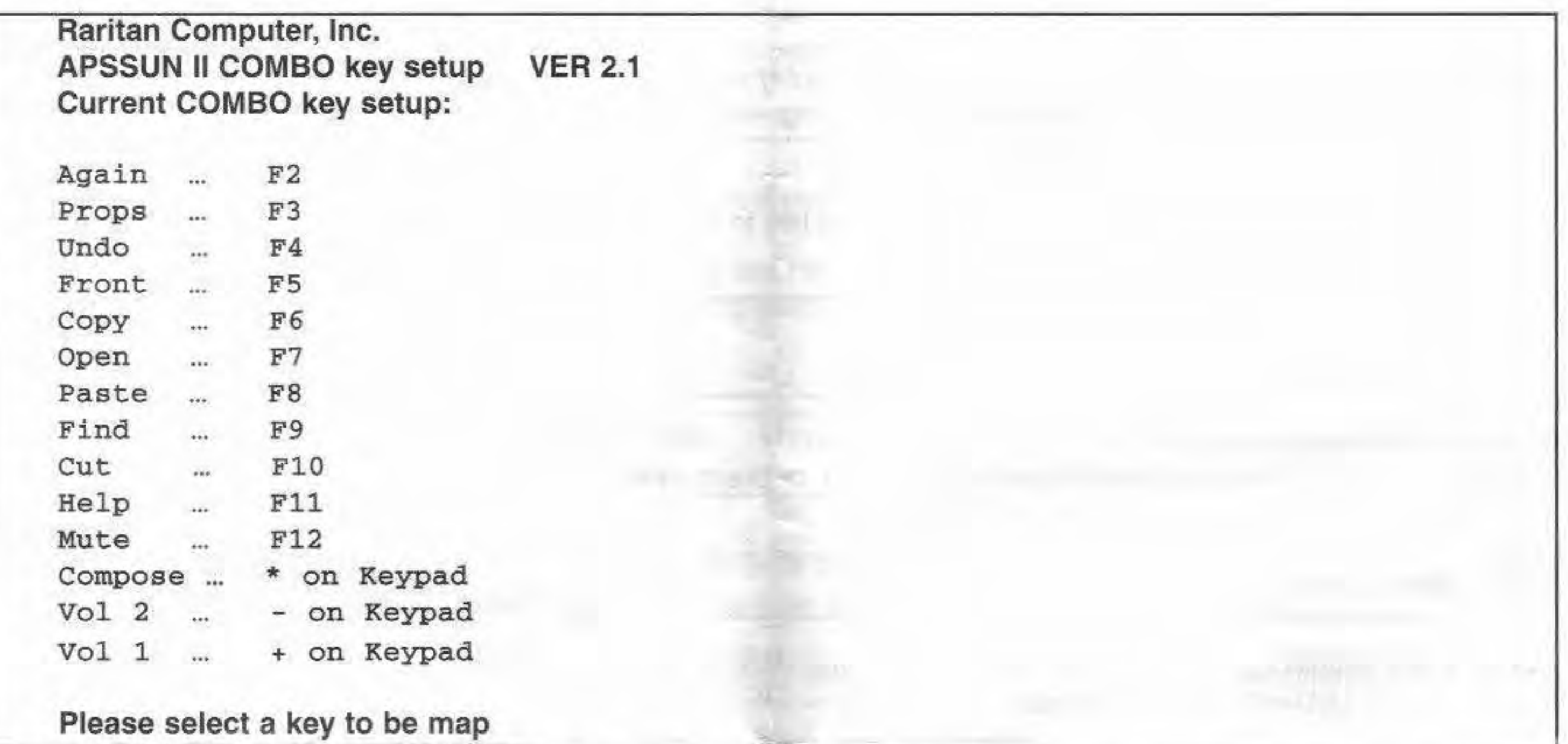

Again ... F2 ... enter a new key or Enter to keep it ... A Props ... F3 ... enter a new key or Enter to keep it ...

NOTE: If the editor window does not display "VER 2.1" as shown above, it indicates that the <Num Lock> is not properly synchronize between keyboard and workstation. Press <ESC> to exit, then press <Num Lock> twice to re-enter this mode.

Ver 0.A JAN 2001 K.\manu\apsnll-a qxd  $\Rightarrow$  rearching  $\blacksquare$ www.rarllan.com Raritan Computer, Inc. 400 Cottontail Lane Somerset, NJ 08873 U.S.A. Tal, 1-732·764·8886 Fax 1-732-764-8887 E-mail:sales@raritan.com http://www.raritan.com Raritan Computer Europe, B.V. Mient 16c. 2903 LC Capelle A/D IJssel The Netherlands Tal. 31-10-284-4040 Fax 31-10-284-4049 E-mail:sales.europe@raritan.com http://www.raritan.com Raritan Computer Japan, Inc. Kuga Building 7F, 11-6 Kuramae 4-chome Taitoo-Ku Tokyo 111-0051, Japan Tal. 61-3-5833-6360 Fax 81-3-5833-6336 Email:sales.japan@raritan.com http://www.raritan.com Raritan Computer Taiwan, Inc. 5F.121 .lana 235.Pao-Chiao Rd. Hsin-Tien City, Taipei Hsien Taiwan,ROC Tel. 886-2-8919·1333 Fax 886-2-8919-1338 E-mail:sales.asia@raritan.com http://www.raritan.com

2. Enter and retain change

- 3. Change another key or exit and save
	- a) Repeat # 2 (Enter and retain change), or press <ESC> to exit. The new COMBO key definitions will be saved in APSSUN II internal memory.
	- b)Upon exit Scroll Lock LED will return to normal.